**ホクレン DC エントリーに関する補足資料**

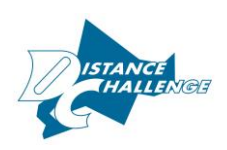

**※強化推薦枠、協賛枠、PM 枠などは、調整中です。**

**<一次エントリー〆切後>**

**◆一次エントリーの結果を確認してください** 

**・web から**

https://www.jaaf.or.jp/distance/2022/entry/ に掲載されている、エントリーリストを確認してください。

## **・エントリーサイト から**

エントリーサイト(https://athleticfamily.jaaf.or.jp/)にログインして、大会検索から、各 大会の「申込内容」(Excel)をクリックして確認用エクセルファイルをダウンロードしていただ き、出場可否項目の○、×を確認してください。

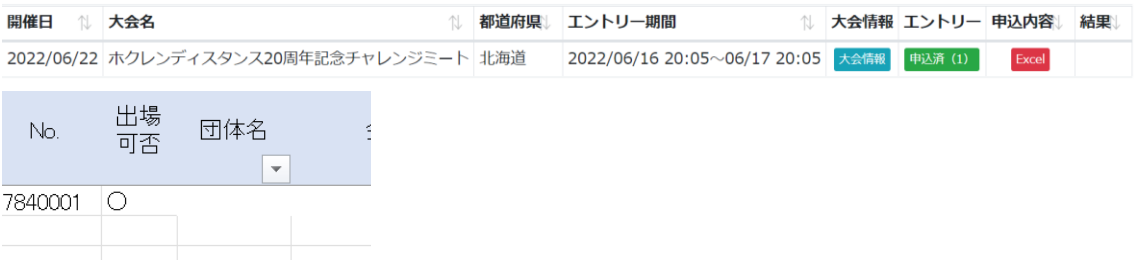

## **◆一次エントリーリストに名前があった場合**

出場する→ システムはそのままにしておく \*同じチームの他の人をキャンセル再申し込みする場合、 一番最後の項目で「一次エントリーのまま」を選択してください

- 種目変更する→ 二次エントリー〆切日までにシステム上で操作を行う (一次で申し込んだ種目をキャンセルし、二次申込を行う)
- キャンセルする→ 二次エントリー〆切日までにシステム上でキャンセルを行う \*キャンセル方法は**エントリーシステムにログイン→申込済→修正 →キャンセルする人のチェックを外して再申込**です。
- 記録更新する→ 二次エントリー〆切日までにシステム上で操作を行ってください。 **エントリーシステムにログイン** →記録を更新→最後の項目で「記録更新」を選択→再申込

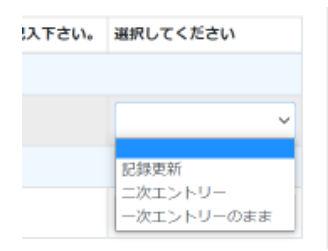

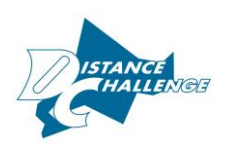

- **◆一次エントリーリストに名前がなかった場合**
- ・ ターゲットナンバーから漏れた、または、資格記録が適切でないと判断された場合、一次エ ントリーから選外となっています。
- ・ ウェイティングのシステムはありませんので、出場希望の場合、改めてシステム上で二次申 込を行ってください。
- ・ 一次エントリーの状況(ターゲットナンバーに達している種目、未到達の種目など)を見て、 種目選択することを推奨します。
- ・ 二次エントリーは、一次と同様にシステムから申込を行ってください。
	- ➢ 同じ大会の別種目に申し込む場合→一度キャンセル申し込みの後、再度申込み
	- ➢ 同じ大会の同じ種目に申込をする場合→落選と表示されている種目をキャンセルし て再度同じ種目に申し込みしてください。

・落選のまま残っていても、ウェイティングにはなりません。(二次申込とはみなしません)

**\*注意**

**キャンセルする場合は当選している他の選手のチェックを外さないようにしてください! チェックを外すとキャンセル扱いになります!!** 

**<二次エントリー開始>**

- ・ 全種目で受け付けます。(期間は大会要項の別紙 2―2を参照)
- ・ 一次でターゲットナンバーに到達しなかった種目 →未到達分+一次でキャンセルが発生した人数分を、二次エントリーから追加します。 ・ 一次でターゲットナンバーに到達した種目
- →一次でキャンセルが発生した分を、二次エントリーから追加します。
- ・ 二次エントリーは、一次同様システムで受け付けます。 一次でエントリーしていなかった選手も、申込は可能です。

**<参加料>**

・確定エントリーリスト発表後に、お振込みをお願いいたします。

問合せ先:[hokurendc@jaaf.or.jp](mailto:hokurendc@jaaf.or.jp) 工藤・肥田埜